# avintos configurateur PM<br>«En quelques pas vers la bonne vanne» «En quelques pas vers la bonne vanne»

## avintas

## **Nouvelle configuration**

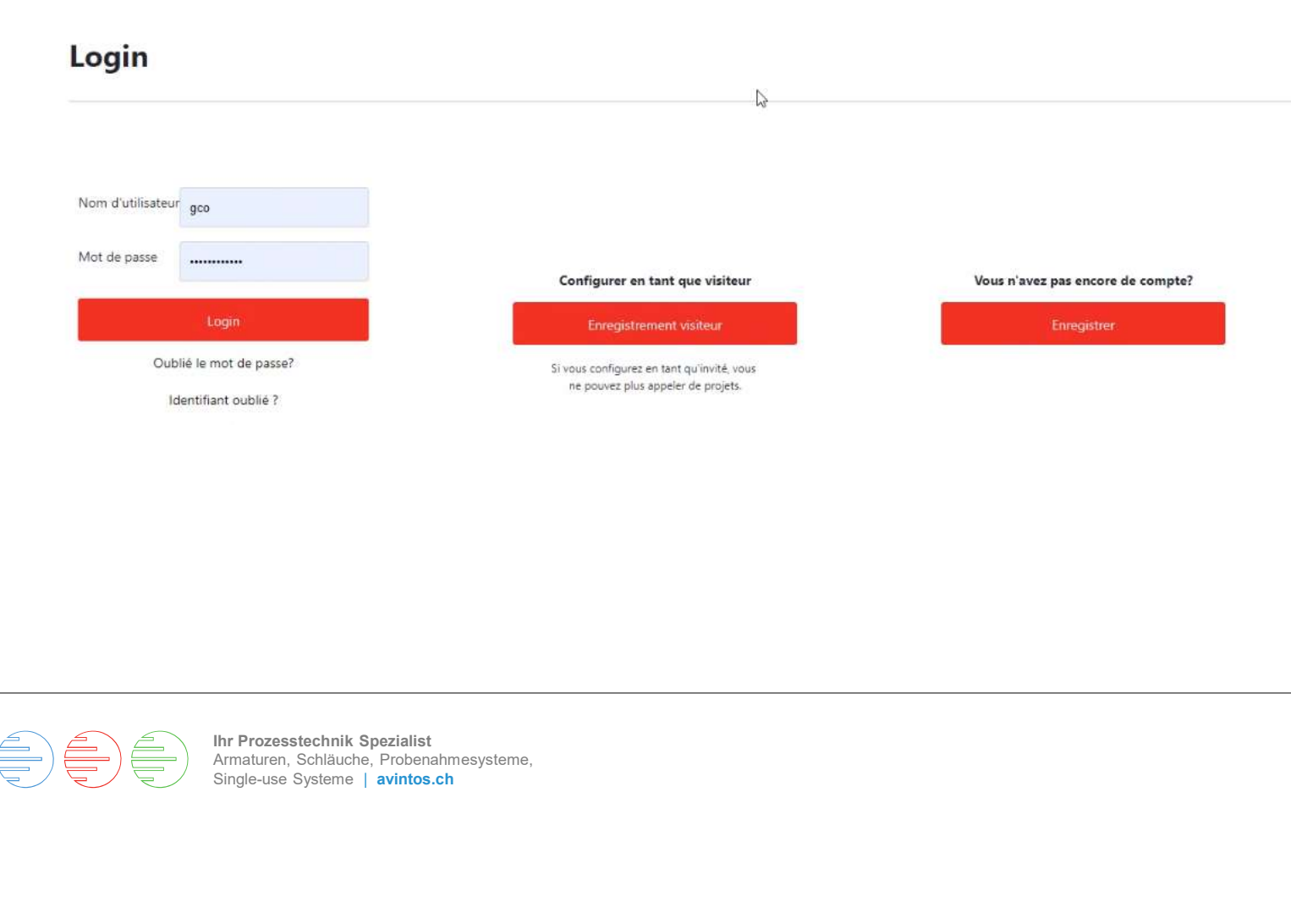

1. Enregistrement<br>Vous pouvez effectuer votre<br>configuration de manière<br>anonyme en tant qu'invité. Dans<br>ce cas vos projets ne seront pas Vous pouvez effectuer votre configuration de manière anonyme en tant qu'invité. Dans ce cas, vos projets ne seront pas sauvegardés et vous ne pourrez pas passer de commande. Les données de configuration et les dessins peuvent être téléchargés.

Nous vous recommandons de vous inscrire afin de pouvoir accéder à tout moment à vos projets sauvegardés. Pour commander la vanne configurée directement en ligne, vous devez être inscrit.

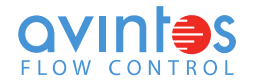

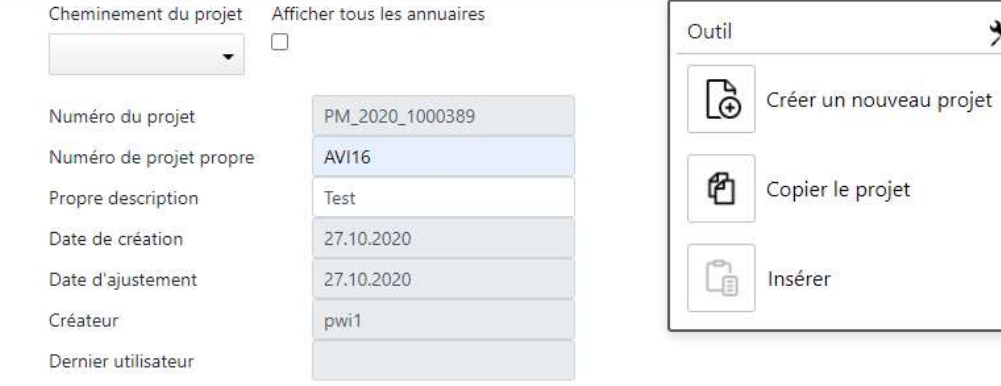

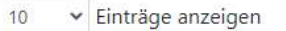

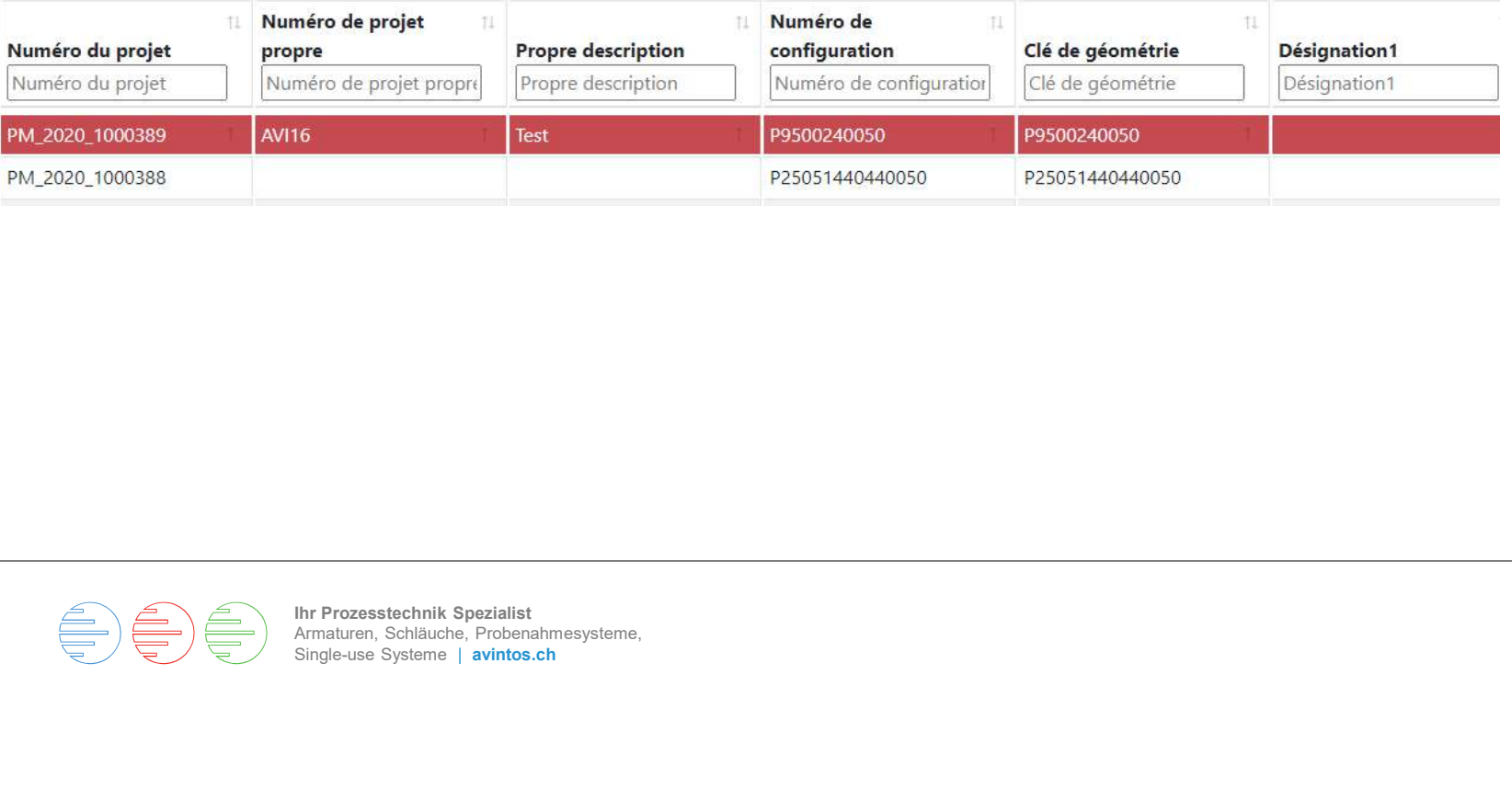

 $\pmb{\times}$ 

Info

Procédure pour la nouvelle configuration

Procédure de copie du projet

1. Créez un nouveau projet, 2. Démarrez la configuration

1. Copier le projet, 2. Insérer, 3. Démarrer la configuration

#### 2. Base de données des projets

 $\circ$ 

En tant qu'utilisateur enregistré, vos configurations sont sauvegardées dans la base de données des projets. Vous avez la possibilité d'ouvrir un projet existant ou d'en créer un nouveau. 2. Base de données des projets<br>
En tant qu'utilisateur enregistré,<br>
vos configurations sont<br>
sauvegardées dans la base de<br>
données des projets. Vous avez<br>
la possibilité d'ouvrir un projet<br>
existant ou d'en créer un<br>
nouve 2. Base de données des projets<br>En tant qu'utilisateur enregistré,<br>vos configurations sont<br>sauvegardées dans la base de<br>données des projets. Vous avez<br>la possibilité d'ouvrir un projet<br>existant ou d'en créer un<br>nouveau.<br>Dan

### les informations relatives à votre projet pour une recherche plus rapide. Entrez le texte et appuyez sur la coche verte.

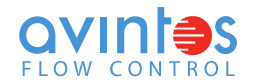

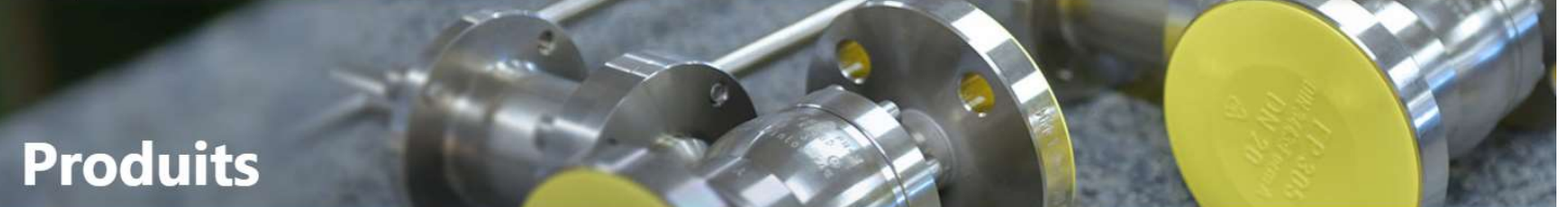

#### Vannes à boule

3. Nouvelle configuration

En cliquant sur l'image, sélectionnez la vanne à boule que vous souhaitez configurer.

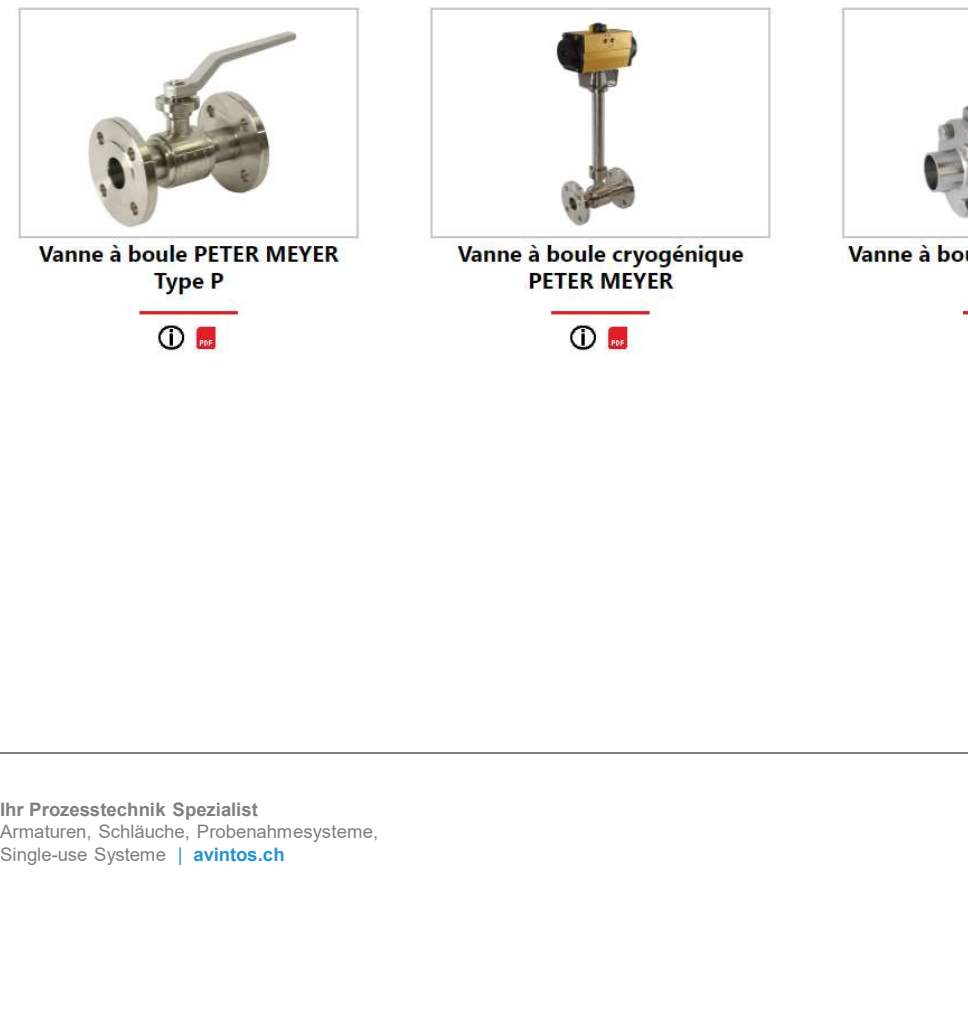

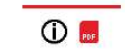

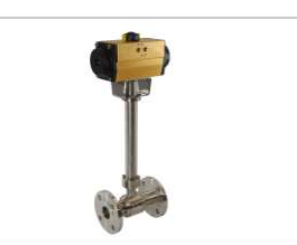

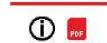

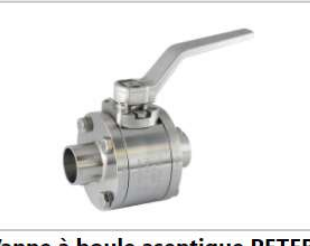

 $\overline{O}$  for

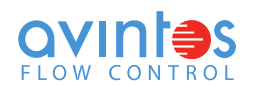

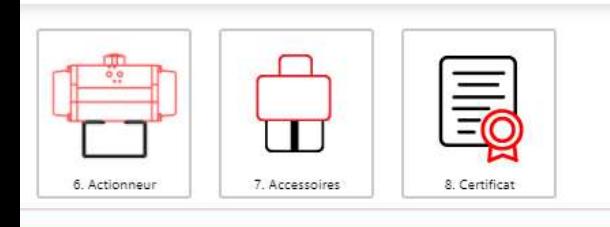

#### Vanne à boule standard

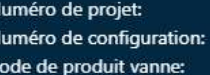

PM\_2020\_1000737/1 P25051440440025 P25051440440025

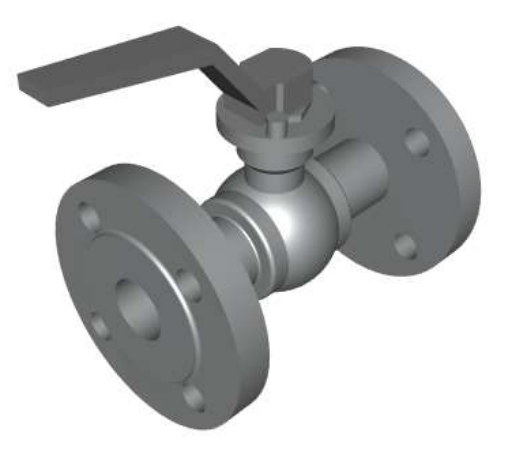

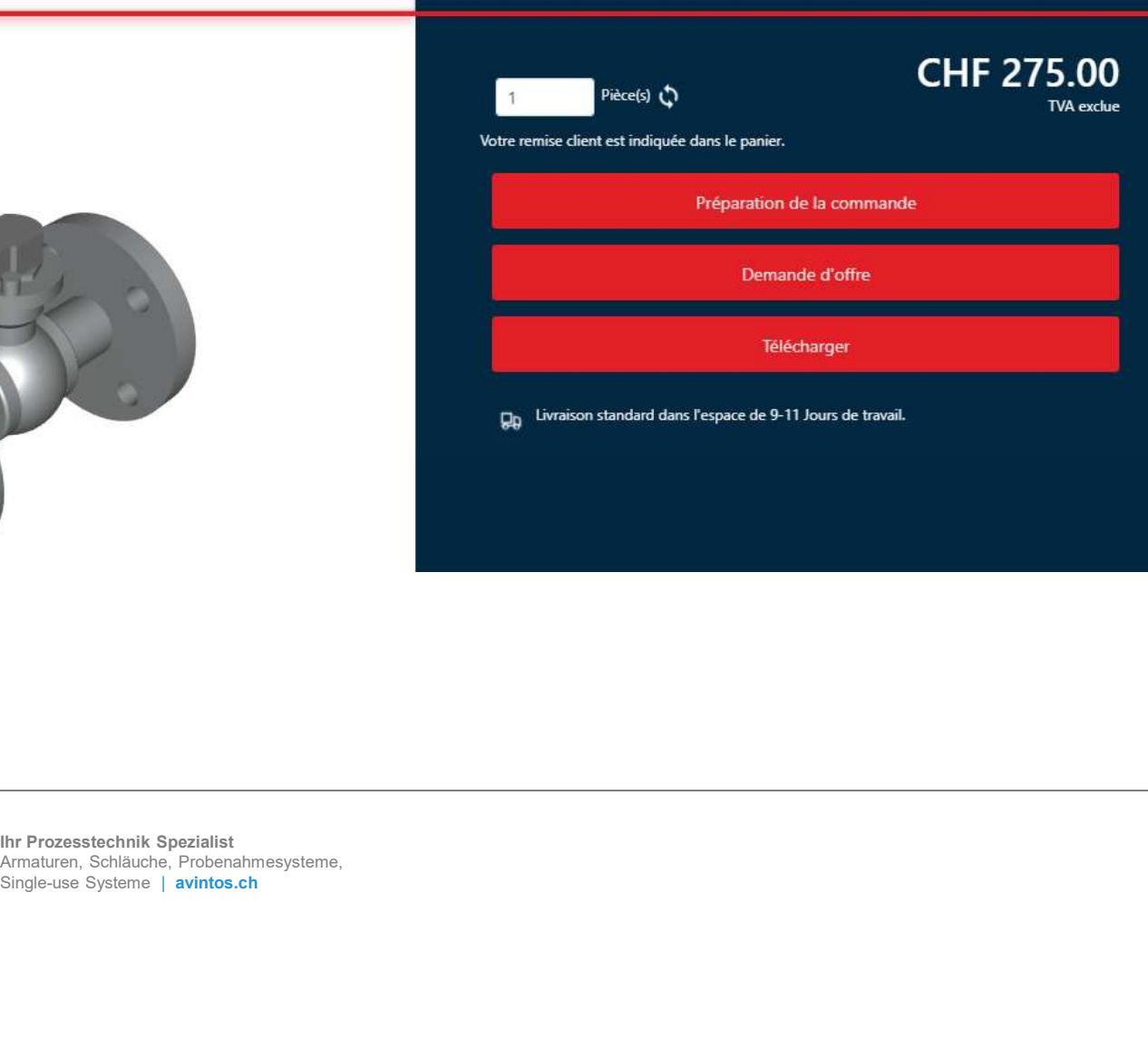

#### 4.1 Configuration

Lors de la configuration, le prix est immédiatement mis à jour dès qu'un changement est effectué. Si<br>au lieu du prix il y a « sur 4.1 Configuration<br>
Lors de la configuration, le prix est<br>
immédiatement mis à jour dès<br>
qu'un changement est effectué. Si<br>
au lieu du prix il y a « **sur<br>
demande** », envoyez-nous la<br>
configuration avec le bouton<br>
« **Demand** 4.1 Configuration<br>Lors de la configuration, le prix est<br>immédiatement mis à jour dès<br>qu'un changement est effectué. Si<br>au lieu du prix il y a « **sur<br>demande »**, envoyez-nous la<br>configuration avec le bouton<br>« **Demande d'off** configuration avec le bouton 4.1 Configuration<br>
Lors de la configuration, le prix est<br>
immédiatement mis à jour dès<br>
qu'un changement est effectué. Si<br>
au lieu du prix il y a « **sur<br>
demande** », envoyez-nous la<br>
configuration avec le bouton<br>
« **Deman** recevrez immédiatement une offre de notre part. 4.1 Configuration<br>
Lors de la configuration, le prix est<br>
immédiatement mis à jour dès<br>
qu'un changement est effectué. Si<br>
au lieu du prix il y a « **sur<br>
demande »**, envoyez-nous la<br>
configuration avec le bouton<br>
« **Demand** 4.1 Configuration<br>Lors de la configuration, le prix est<br>immédiatement mis à jour dès<br>qu'un changement est effectué. Si<br>au lieu du prix il y a « **sur<br>demande »**, envoyez-nous la<br>configuration avec le bouton<br>« **Demande d'off** 

Une fois que la configuration est terminée, vous pouvez télécharger le résumé et les dessins (3D) sous vanne directement sous

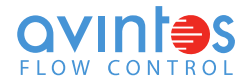

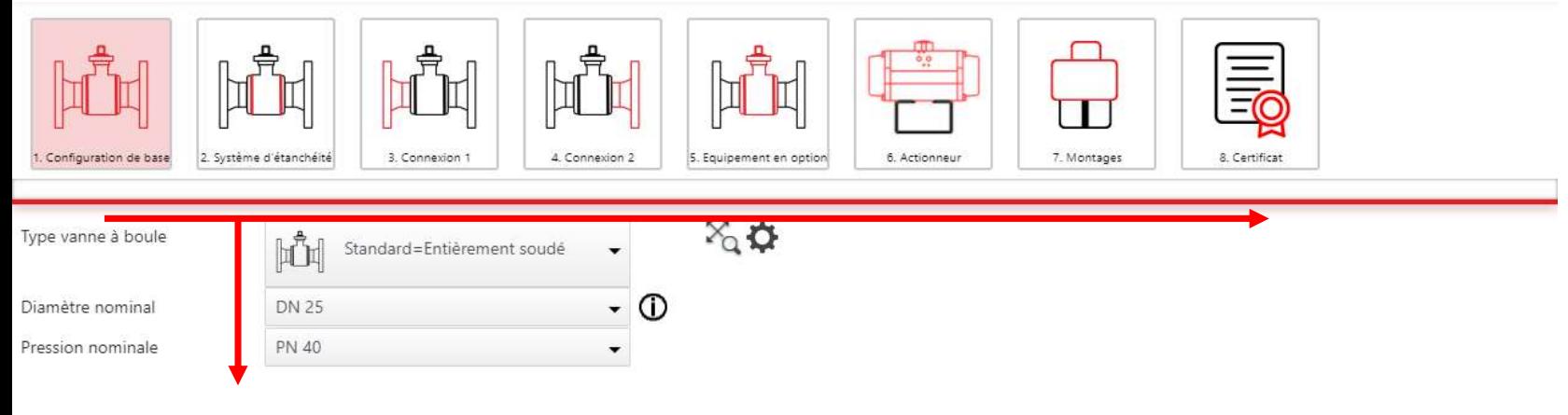

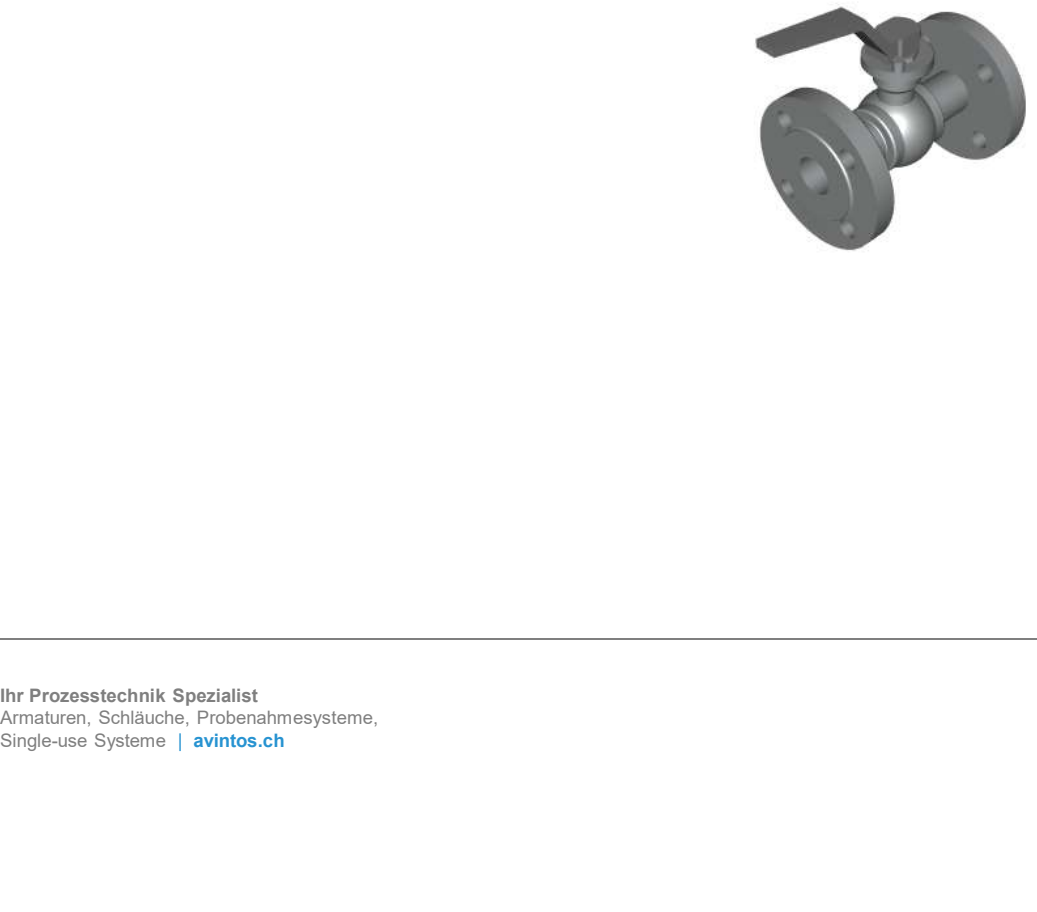

#### 4.2 Configuration

Nous vous recommandons de parcourir les différents menus étape par étape de gauche à droite et de travailler de haut en bas. Cependant, vous pouvez à tout moment accéder à n'importe quel menu et ajuster les données.

Étape 1 Paramètres de base

Sélection du type, du diamètre nominal et de la pression nominale.

Dans la partie inférieure, les données techniques de la configuration sont affichées, si la case est cochée.

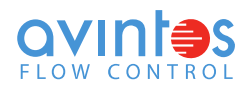

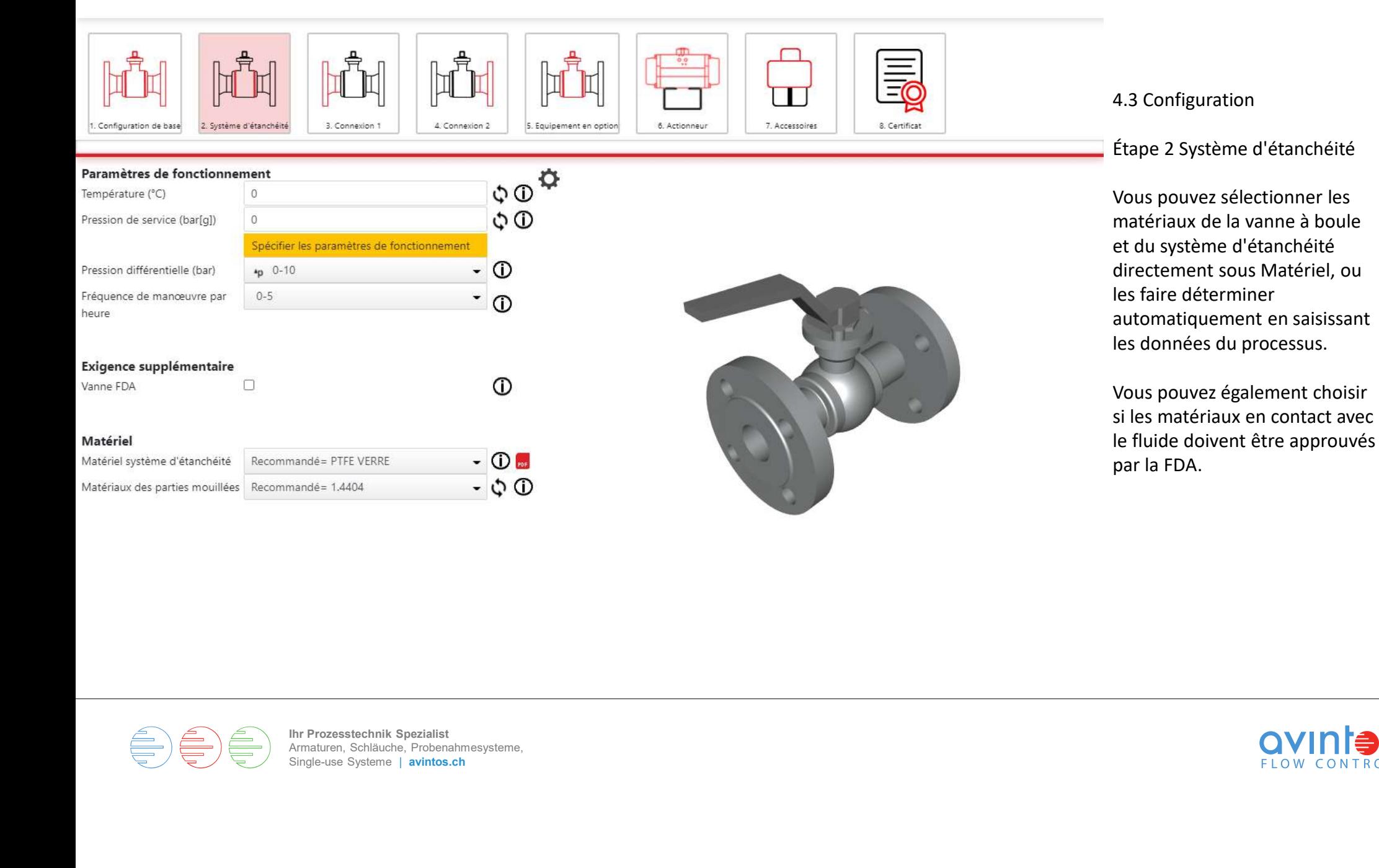

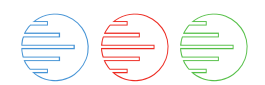

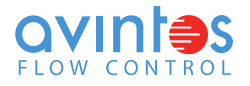

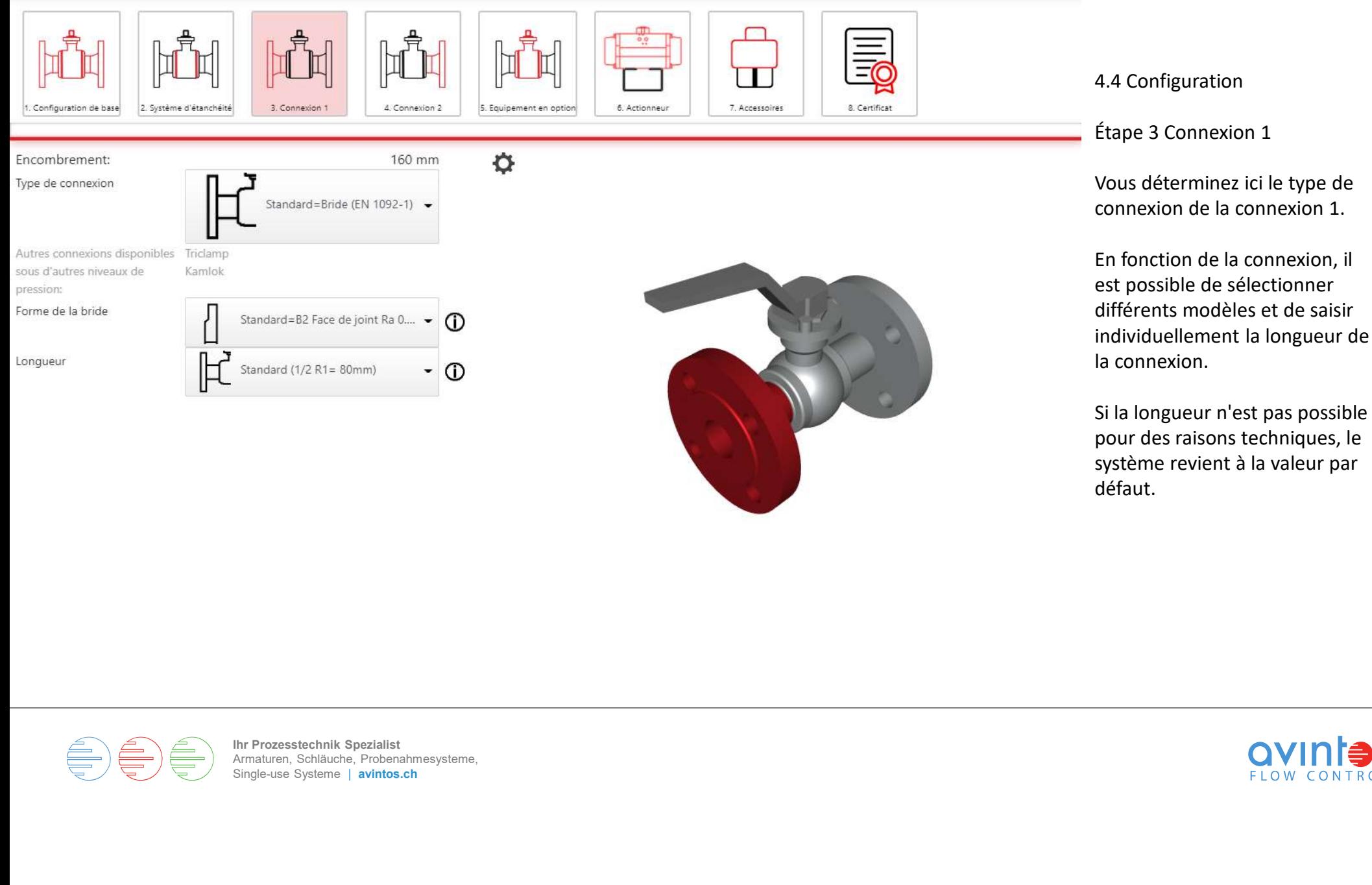

Si la longueur n'est pas possible pour des raisons techniques, le système revient à la valeur par défaut.

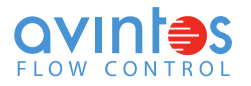

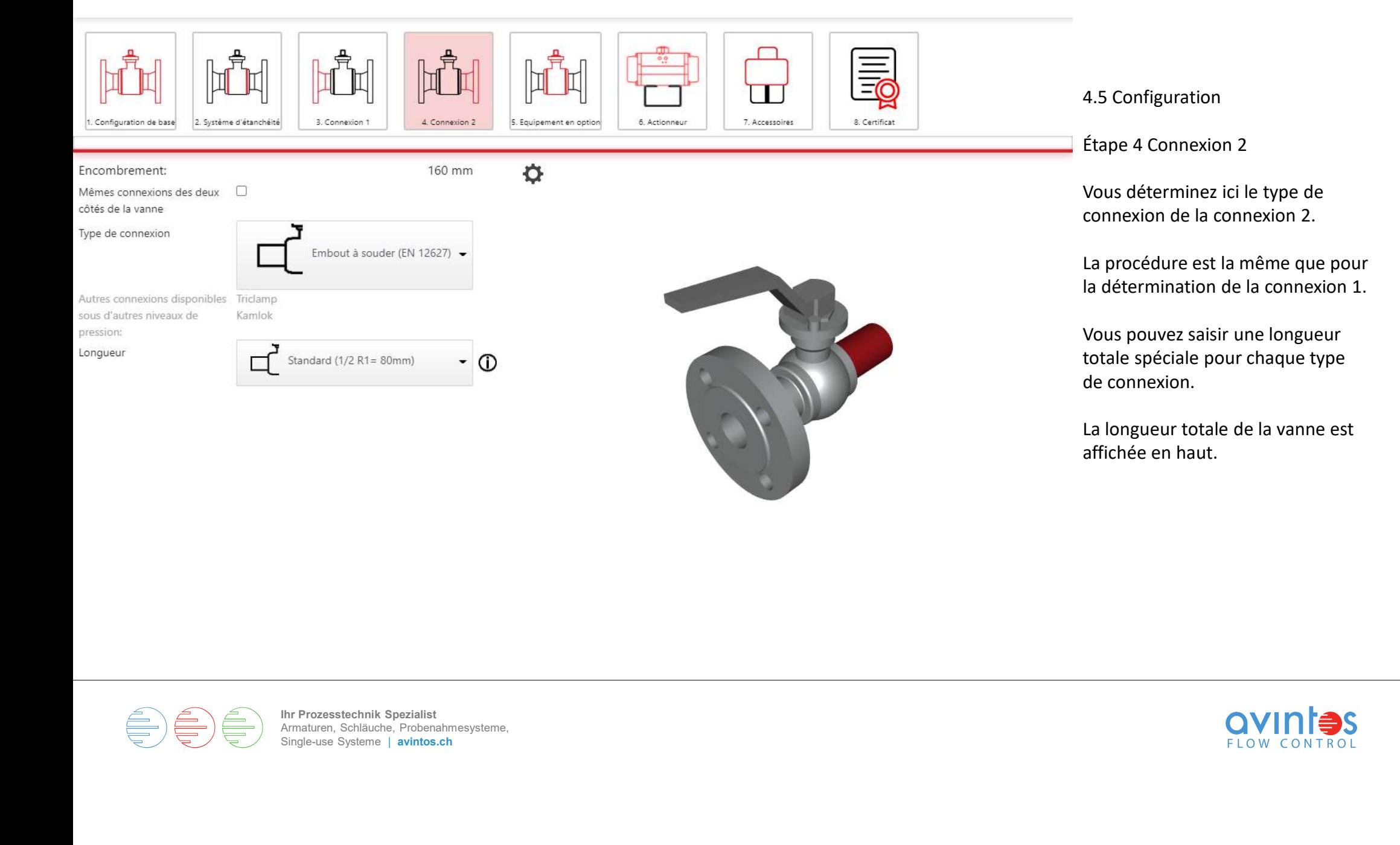

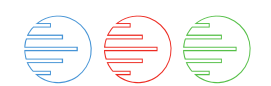

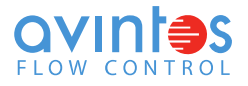

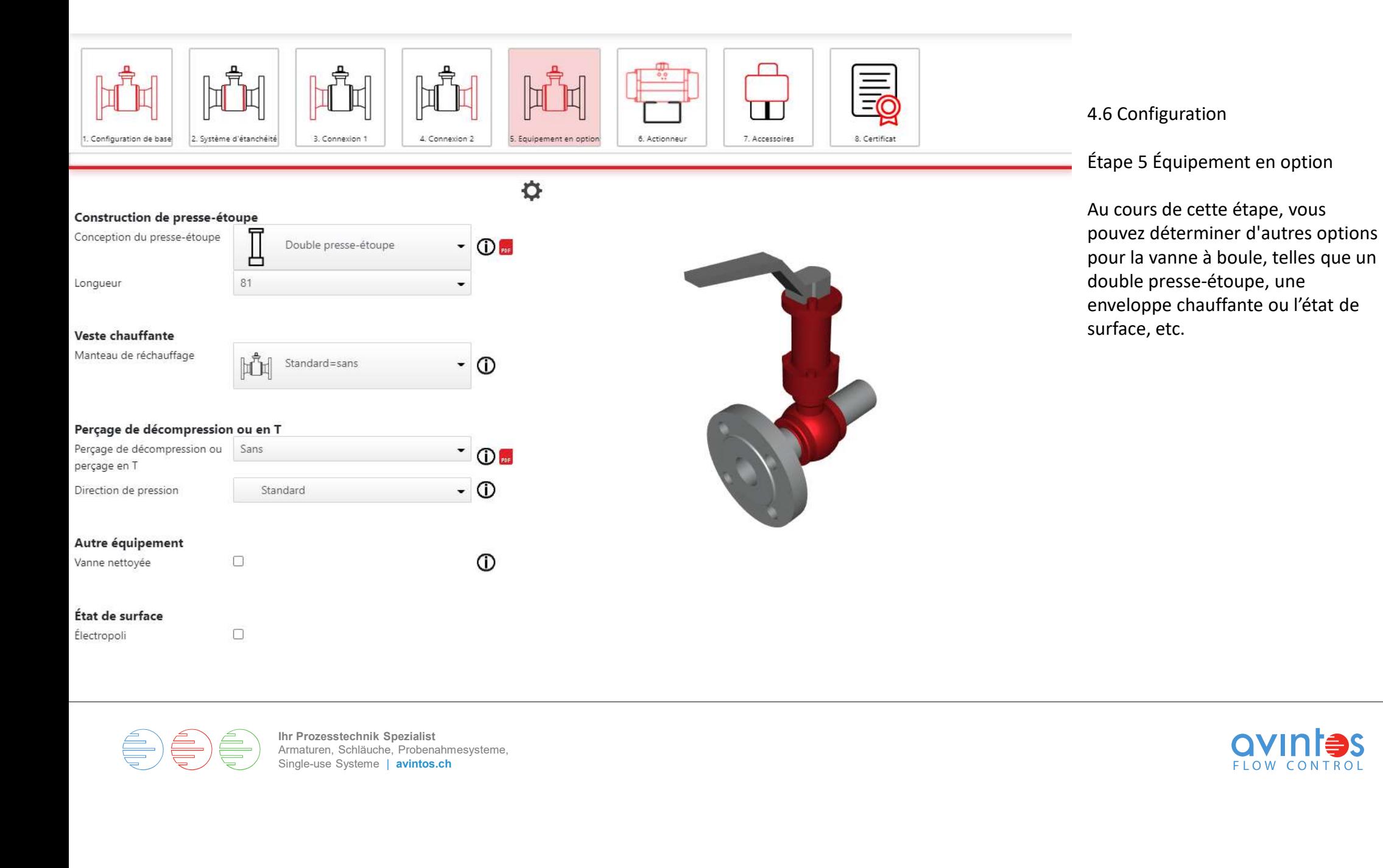

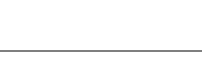

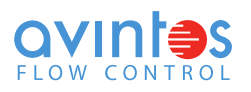

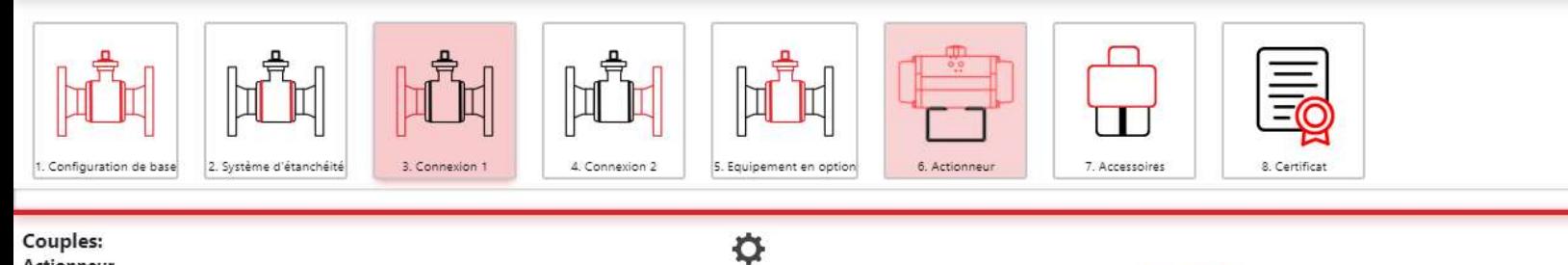

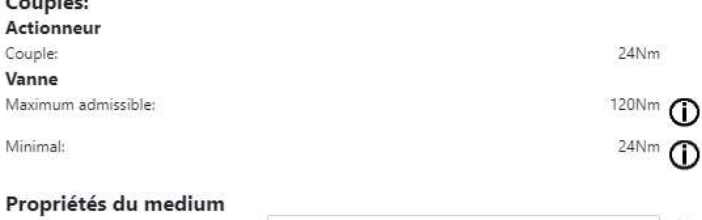

 $\delta$  liquide

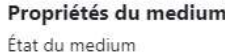

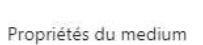

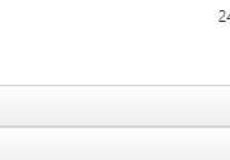

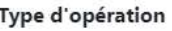

Type d'opération

Type d'actionneur

Position de sécurité

Marque d'actionneur

Actionneur

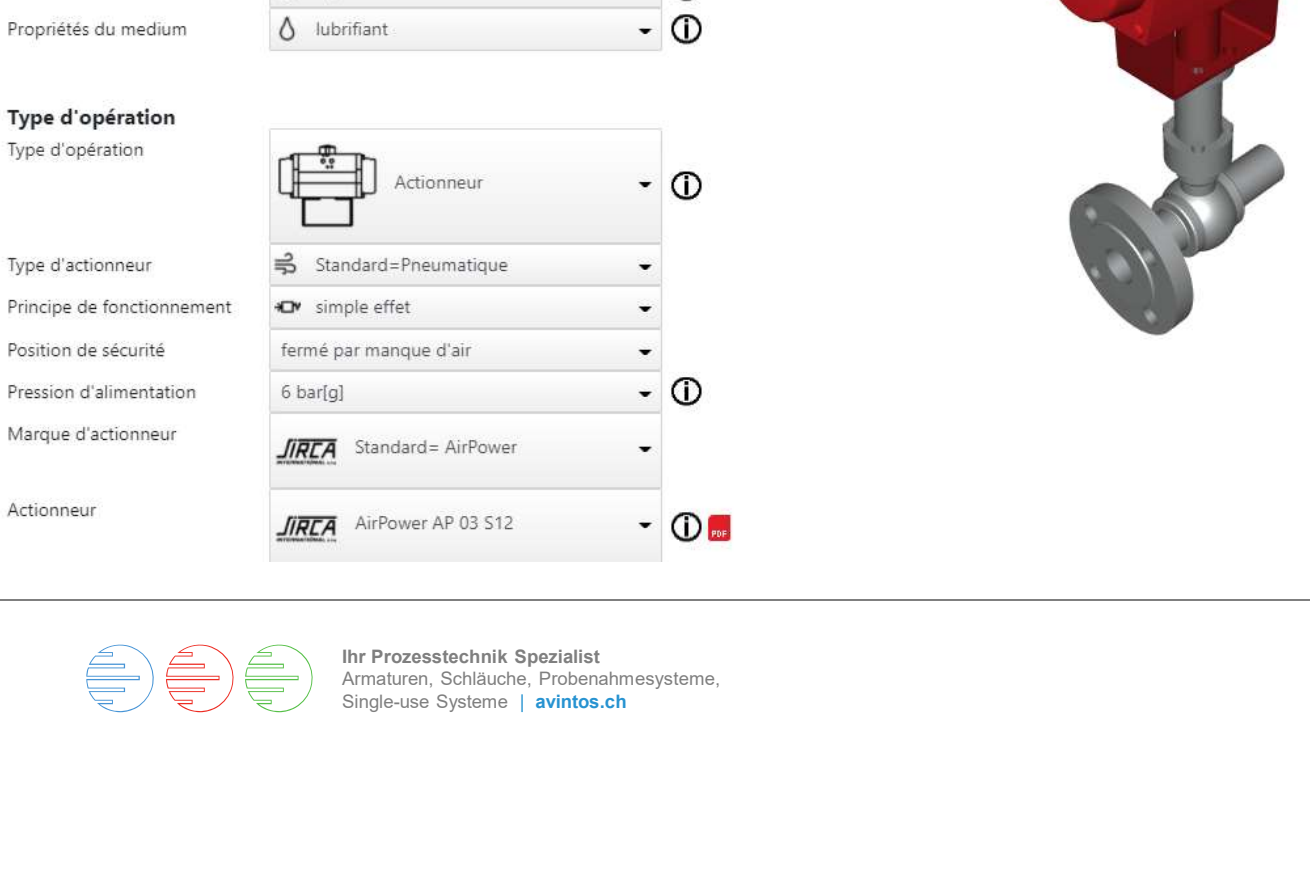

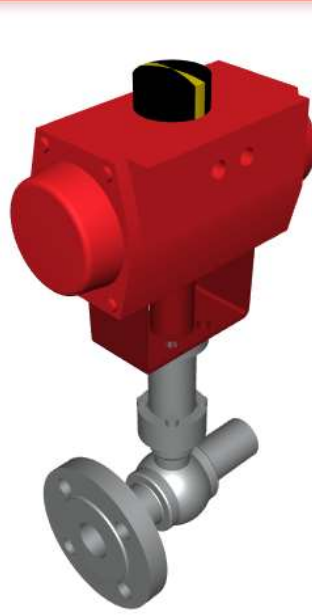

#### 4.7 Configuration

Étape 6 Actionneur

En standard, la vanne à boule est conçue avec un levier à main.

Vous pouvez automatiser la vanne à boule dans cette étape.

Vous pouvez choisir entre des actionneurs pneumatiques et des boîtes de vitesses manuelles, des actionneurs électriques seront ajoutés ultérieurement.

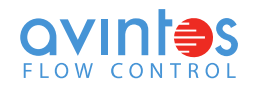

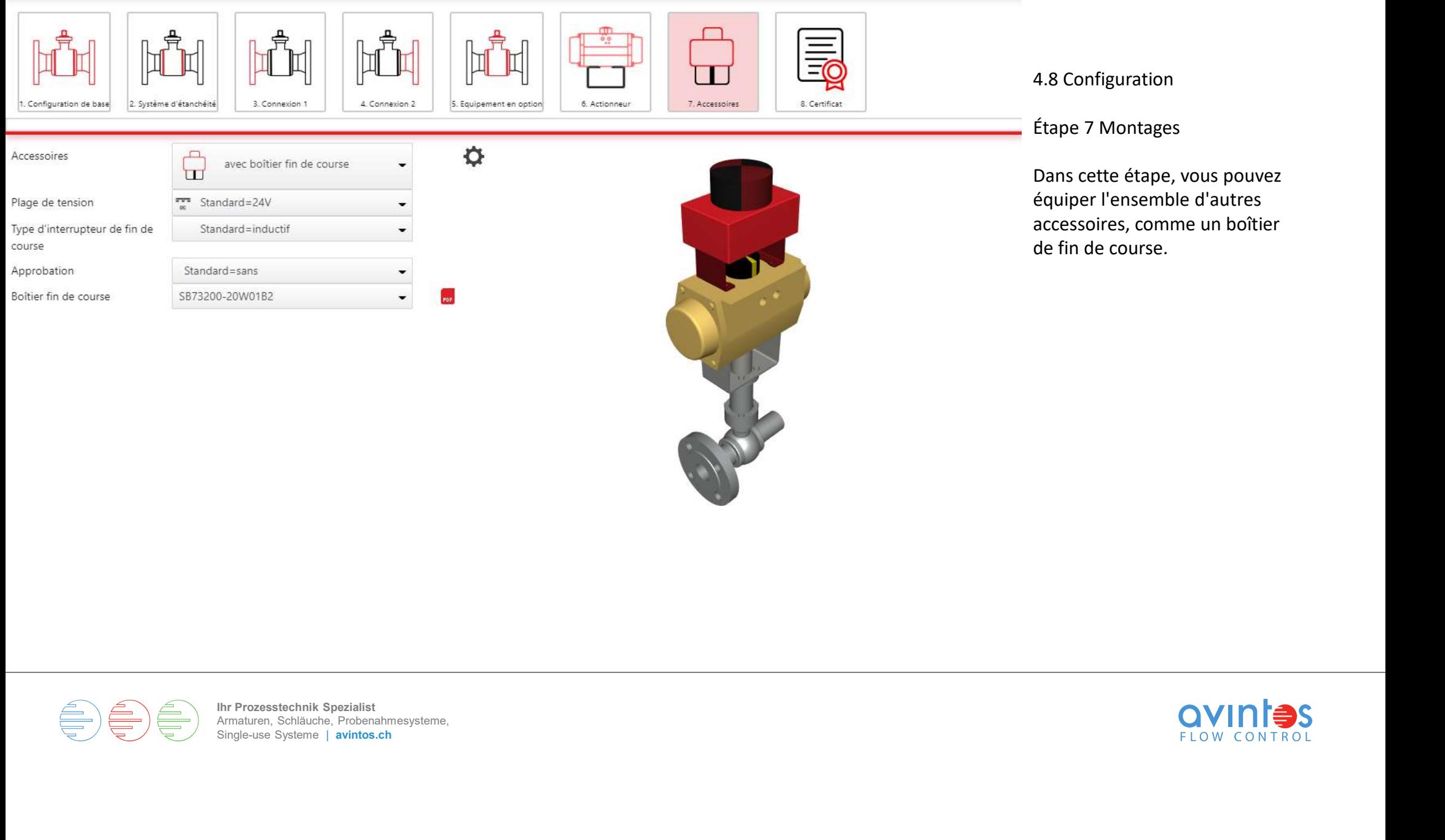

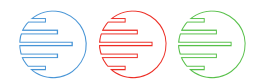

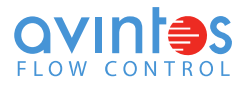

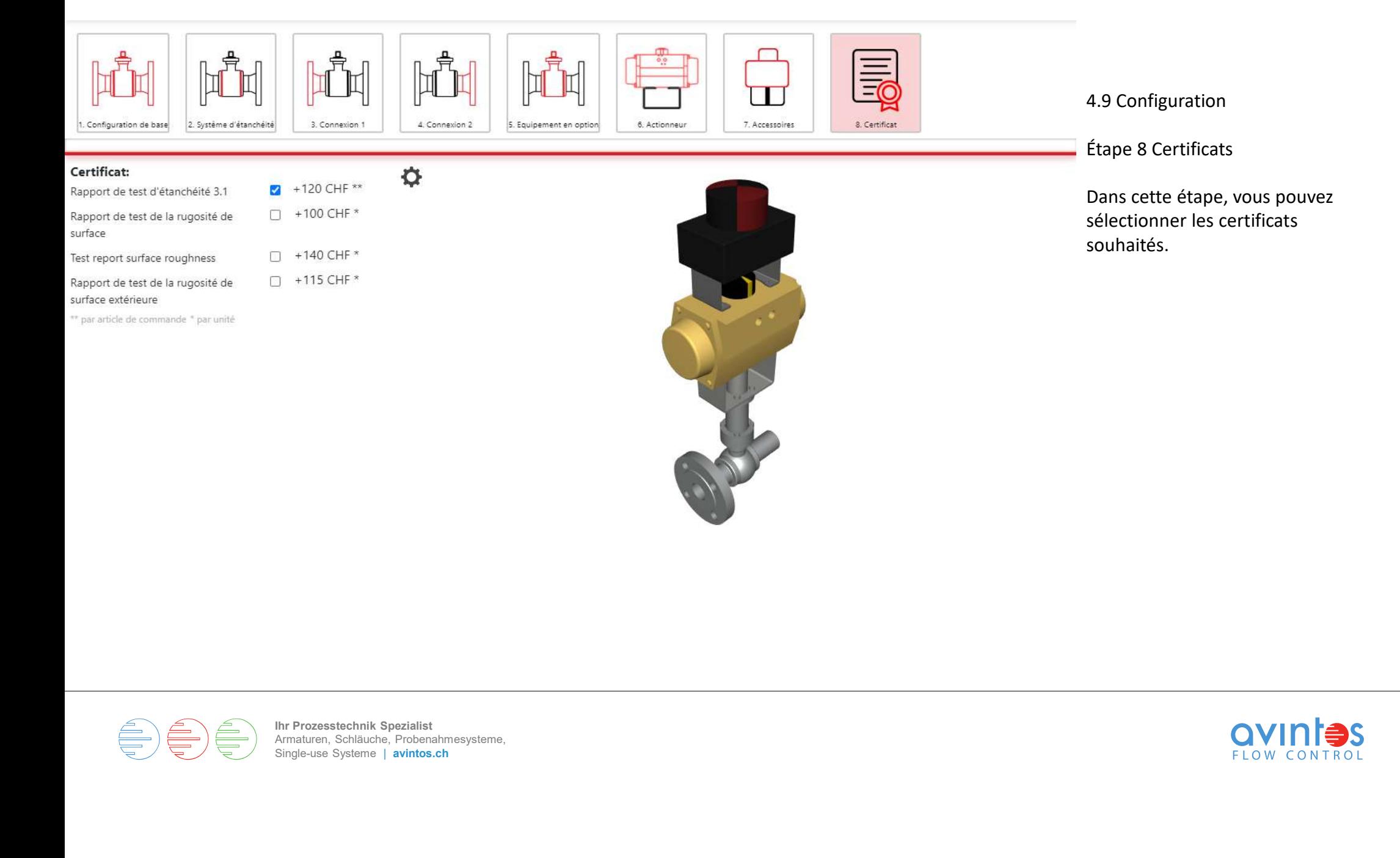

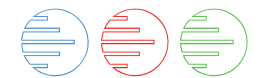

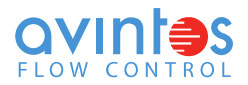

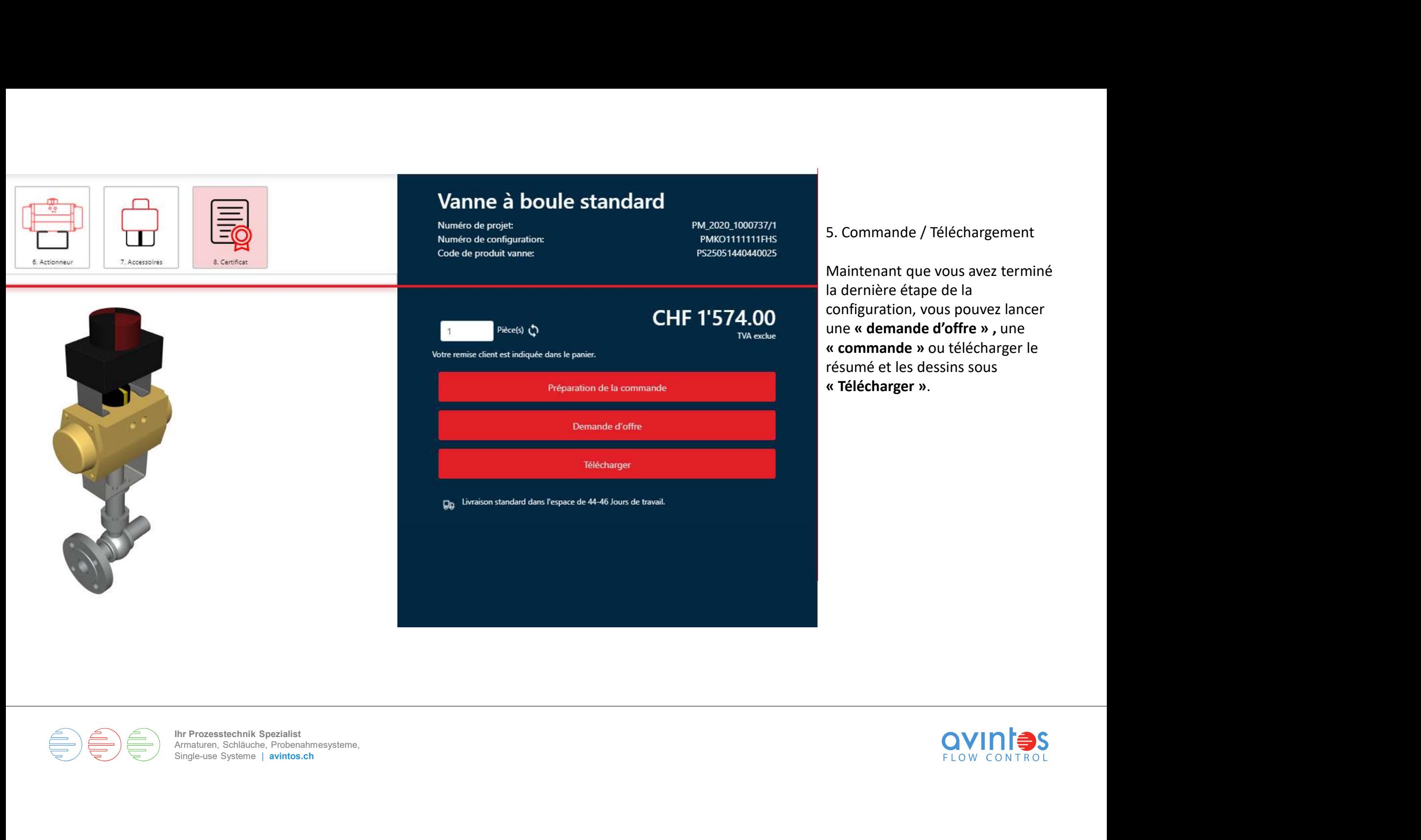

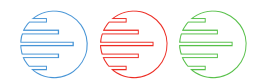

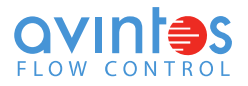

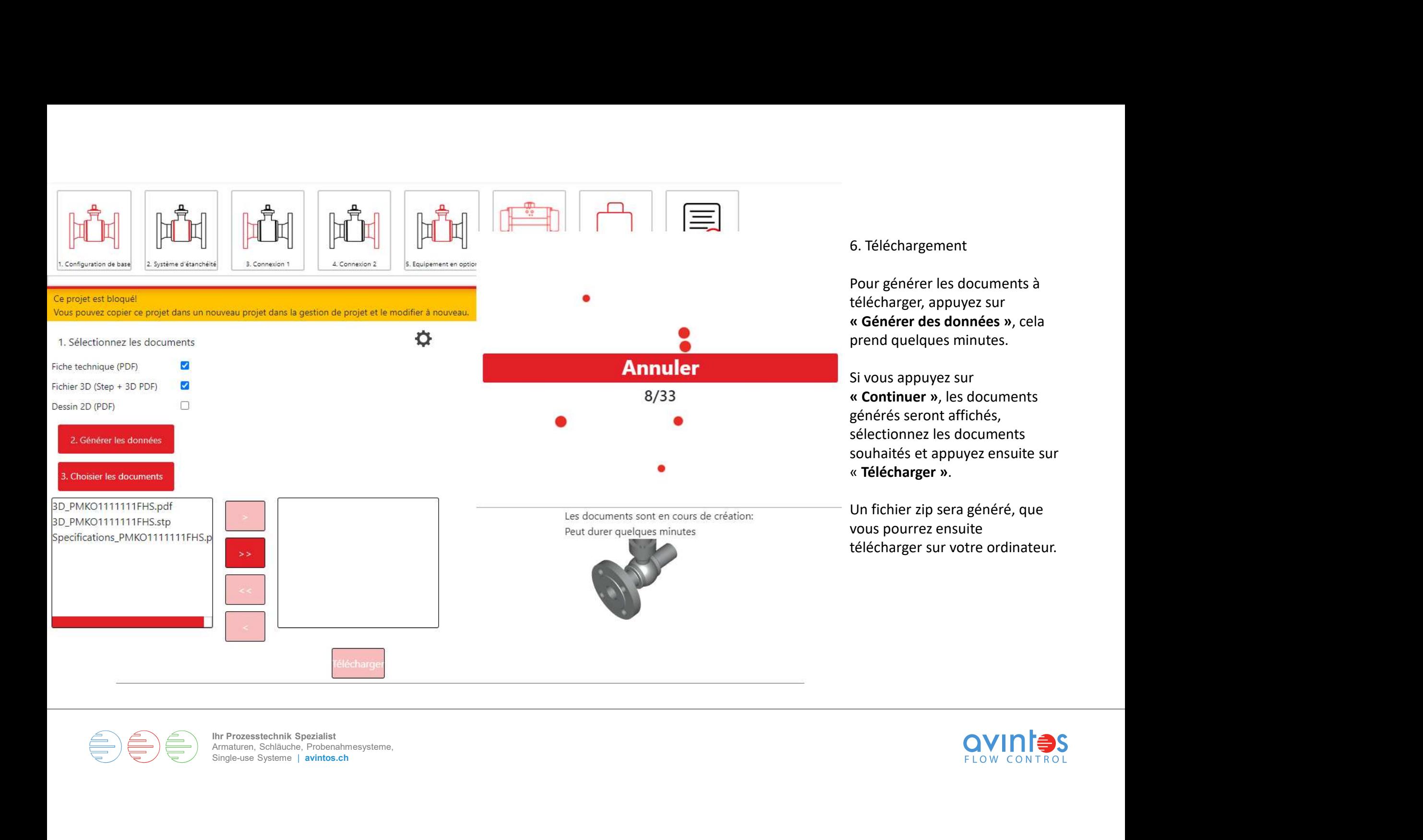

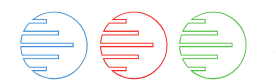

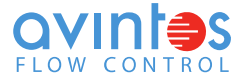

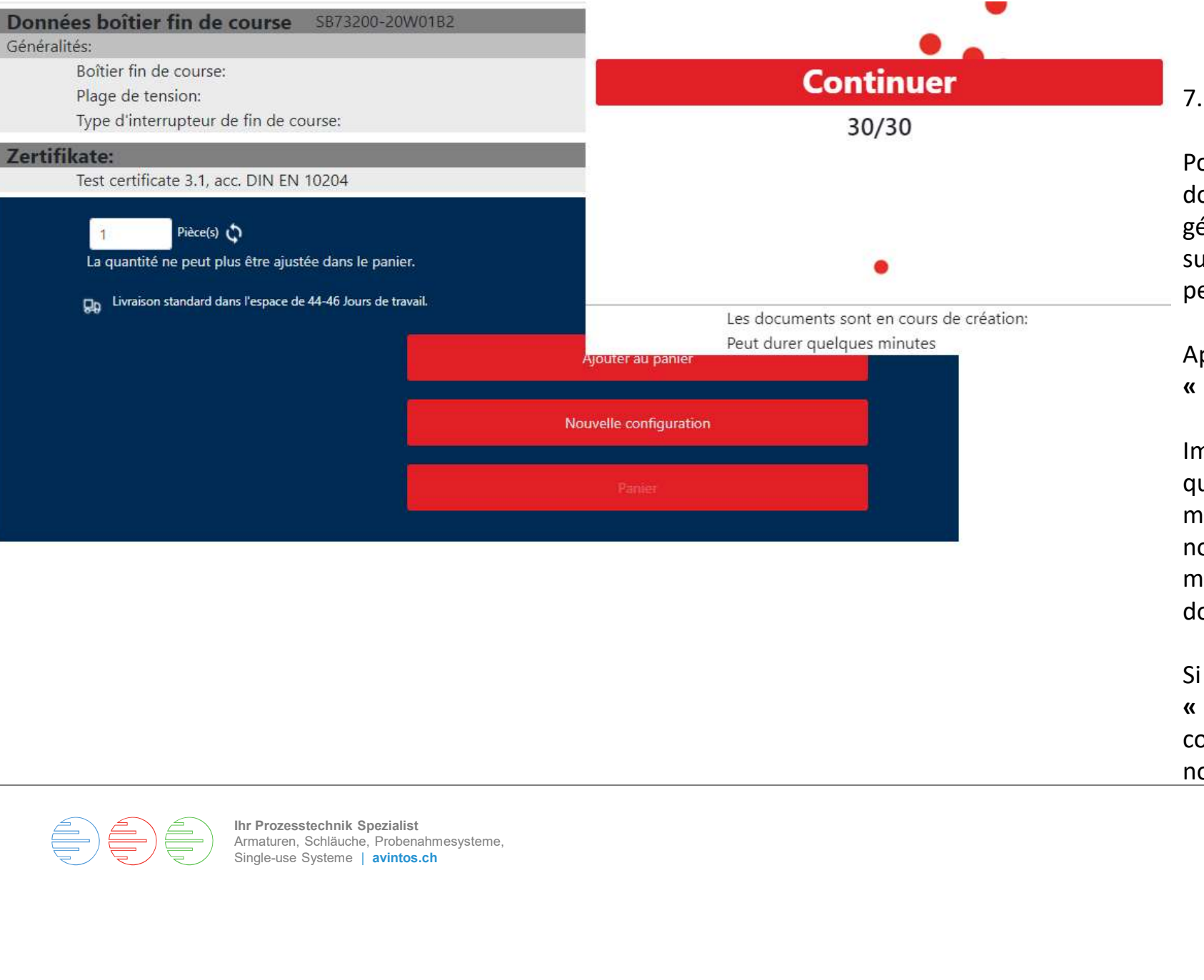

#### 7. Commande

Pour passer une commande, les documents doivent d'abord être générés. Pour le faire, appuyez 7. Commande<br>Pour passer une commande, les<br>documents doivent d'abord être<br>générés. Pour le faire, appuyez<br>sur **« Ajouter au panier »**, cela<br>peut prendre quelques minutes.<br>Appuyez ensuite sur le bouton<br>**« Panier »**. peut prendre quelques minutes. 7. Commande<br>
Pour passer une commande, les<br>
documents doivent d'abord être<br>
générés. Pour le faire, appuyez<br>
sur **« Ajouter au panier »**, cela<br>
peut prendre quelques minutes.<br>
Appuyez ensuite sur le bouton<br> **« Panier »**.<br>

Appuyez ensuite sur le bouton

Important : Veuillez noter que la quantité ne peut pas être modifiée dans le panier. Le nombre de pièces doit être modifié avant de créer les données. sur « **Ajouter au panier** », cela<br>peut prendre quelques minutes.<br>Appuyez ensuite sur le bouton<br>« **Panier** ».<br>Important : Veuillez noter que la<br>quantité ne peut pas être<br>modifiée dans le panier. Le<br>nombre de pièces doit êtr

Si vous cliquez sur le bouton configurateur et entrerez dans notre webshop.

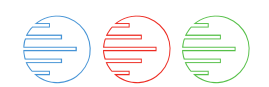

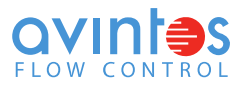

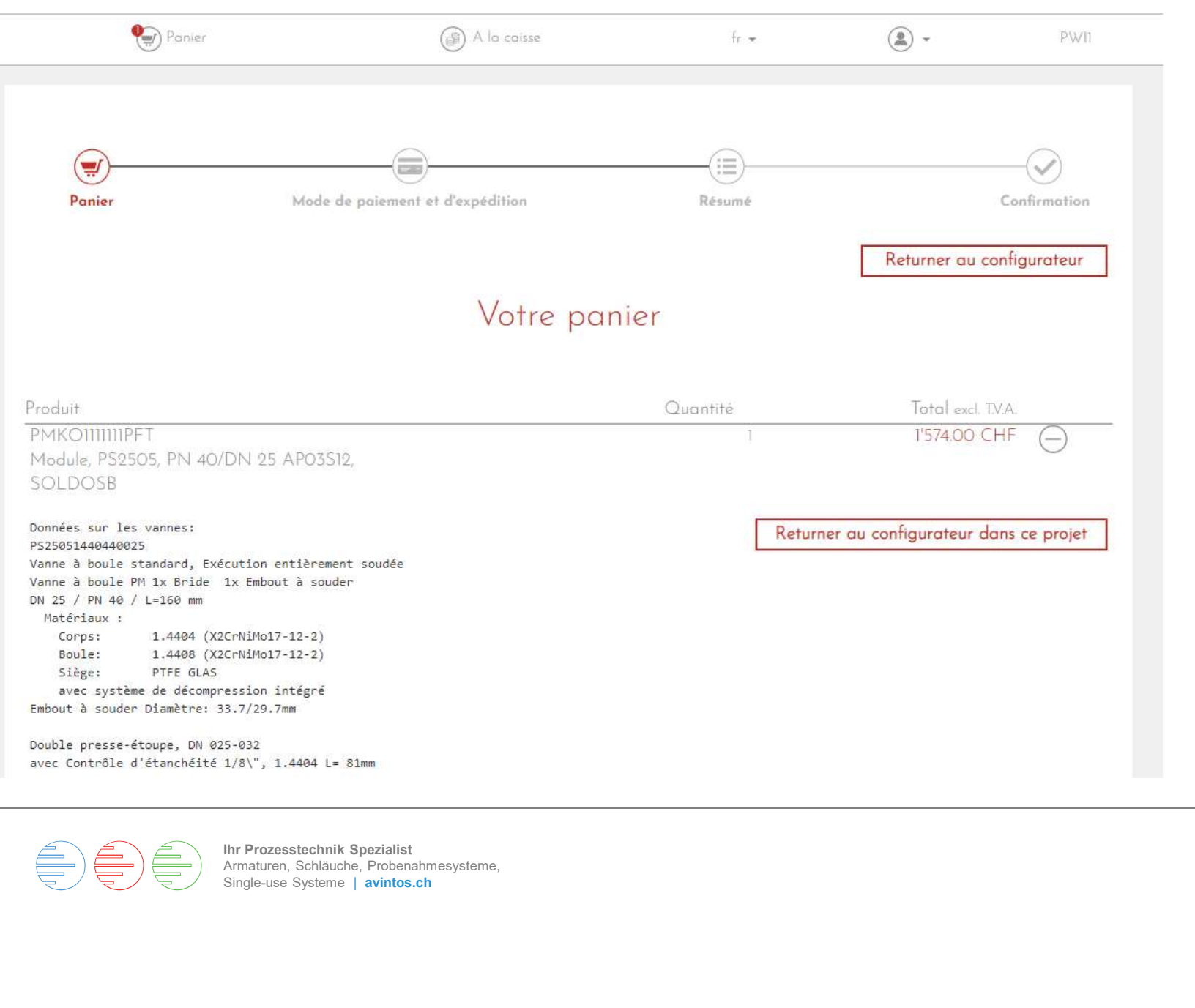

8. Panier / Shop

Le configurateur ajoute l'article au panier d'achat dans la boutique.

Important : Veuillez noter que la quantité ne peut pas être modifiée dans le panier . Cependant, vous pouvez revenir au projet.

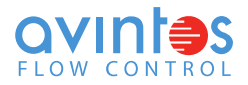

#### Données boîtier fin de course SB73200-20W01B2 24V Type d'interrupteur de fin de course: inductif

#### Certificat: Test certificate 3.1, acc. DIN EN 10204

Délai de livraisonLivraison standard dans l'espace de 44-46 Jours de travail.

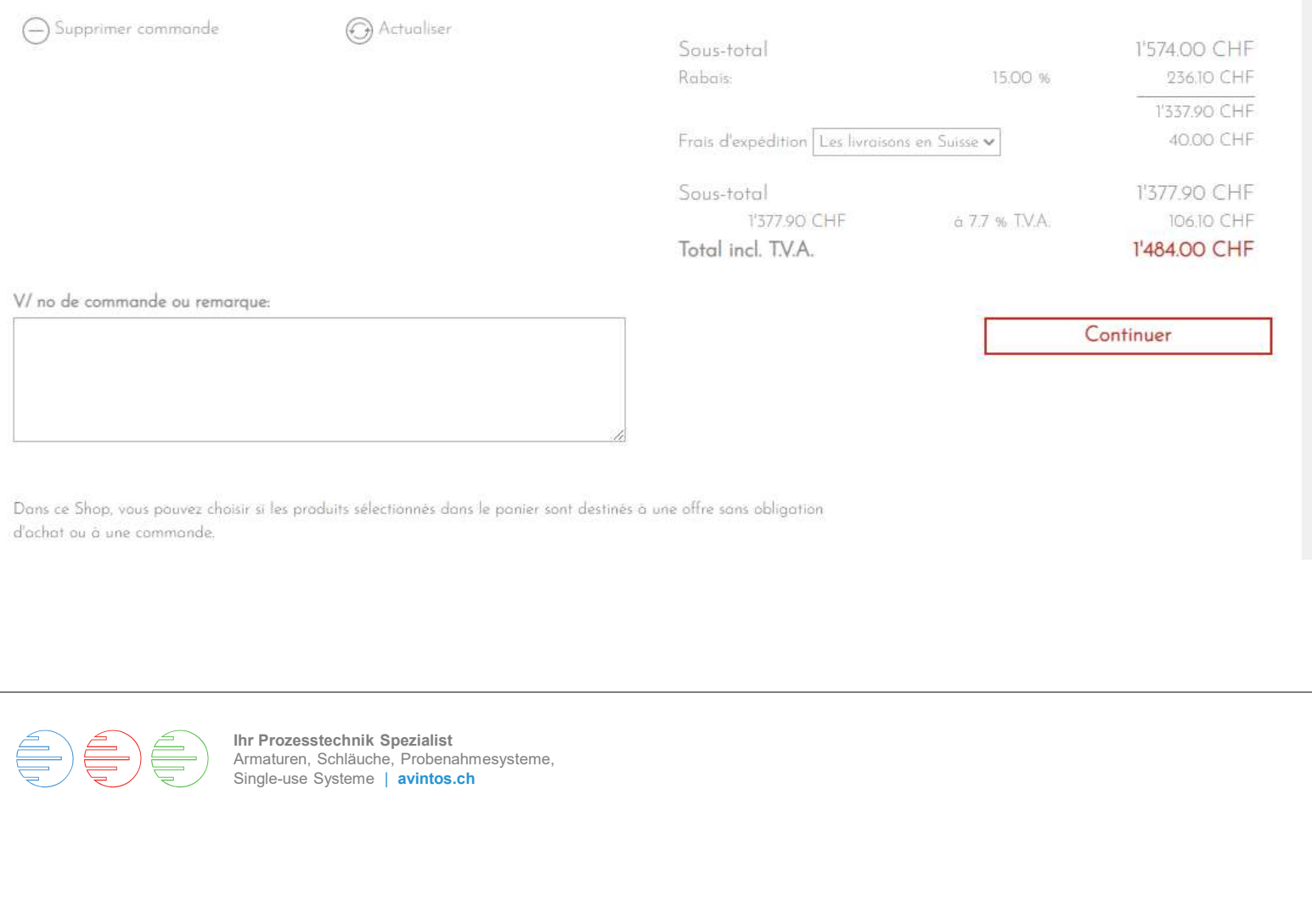

#### 9. Panier / Shop

# 9. Panier / Shop<br>Le casier « **V/no de commande »**<br>est à votre disposition pour<br>saisir votre référence. est à votre disposition pour saisir votre référence.

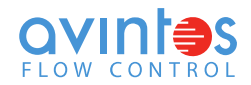

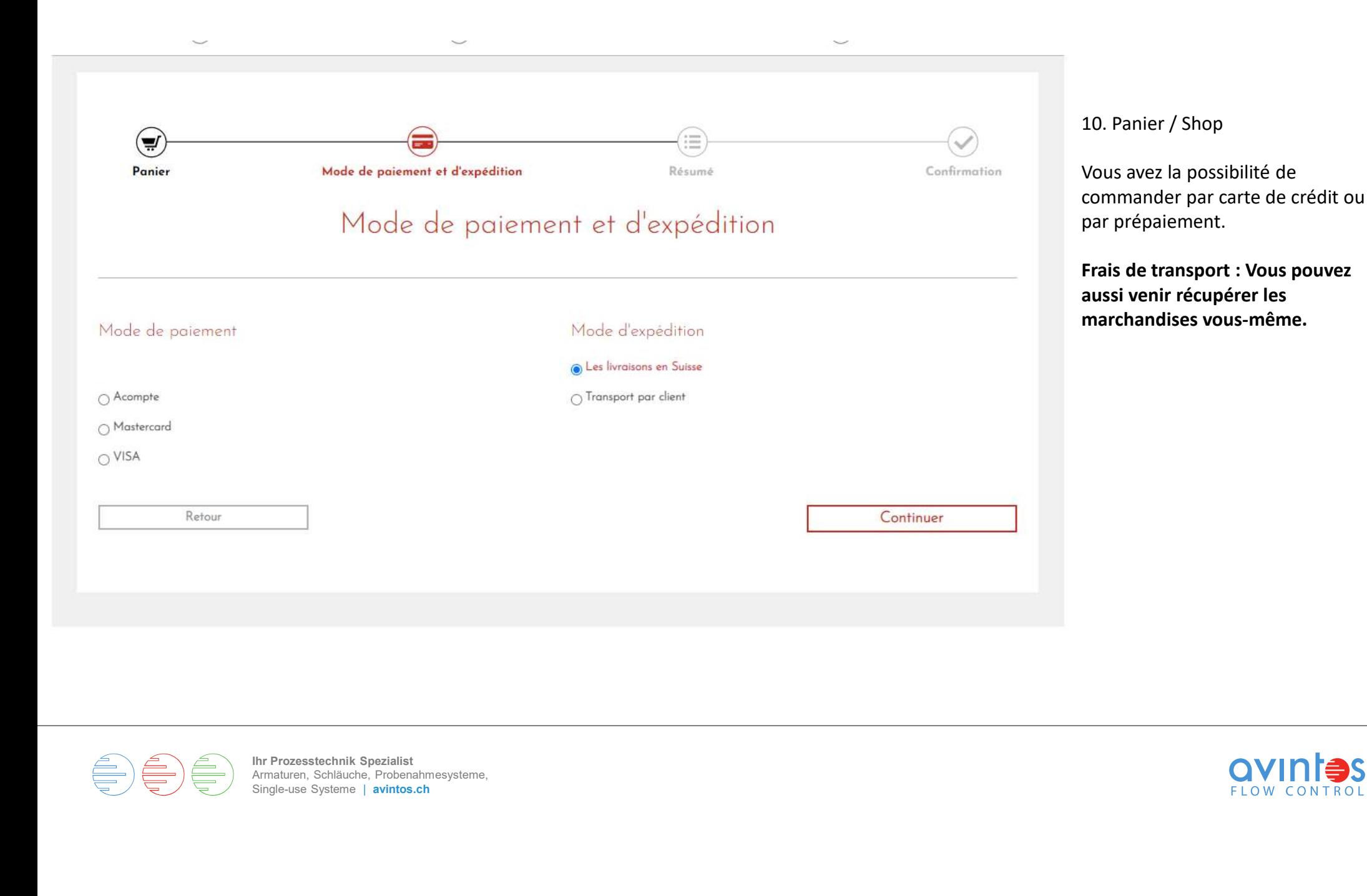

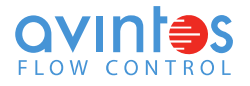

### Adresse client / Adresse de livraison / Adresse de facturation

Intitulé: Prénom: Nom: Entreprise: Supplément: Ligne d'adresse 1: Code postal: Localité: Pays: Adresse e-mail:

Pascal Wicht avintos AG Flow Control Weidenweg17 4310 Rheinfelden CH pwicht@avintos.ch

Monsieur

Facture

Conditions du paiement: 30 Jours net

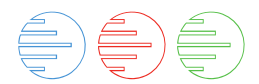

Ihr Prozesstechnik Spezialist Armaturen, Schläuche, Probenahmesysteme,<br>Single-use Systeme | avintos.ch Single-use System<br>
Single-use System | avitos.ch<br>
Single-use System | avitos.ch<br>
Single-use System | avitos.ch<br>
Single-use System | avitos.ch<br>
Single-use System | avitos.ch<br>
Single-use System | avitos.ch<br>
Single-use System

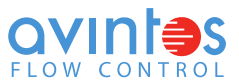

11. Panier / Shop

Vérifiez à chaque fois toutes les données avant de commander.

Pour envoyer la commande, vous devez accepter nos conditions générales.

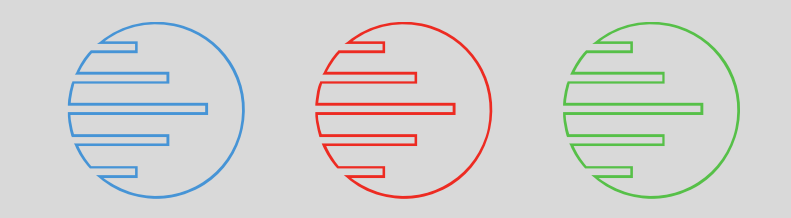

# BONNE CONFIGUI<br>
Single-use Specialist<br>
Min Prozestechnik Specialist<br>
Systeme | avintos.ch<br>
Single-use Systeme<br>
| avintos.ch<br>
| avintos.ch<br>
| avintos.ch<br>
| avintos.ch BONNE CONFIGURATION

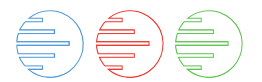

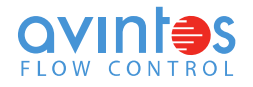